# 24 "M" Menu Instructions

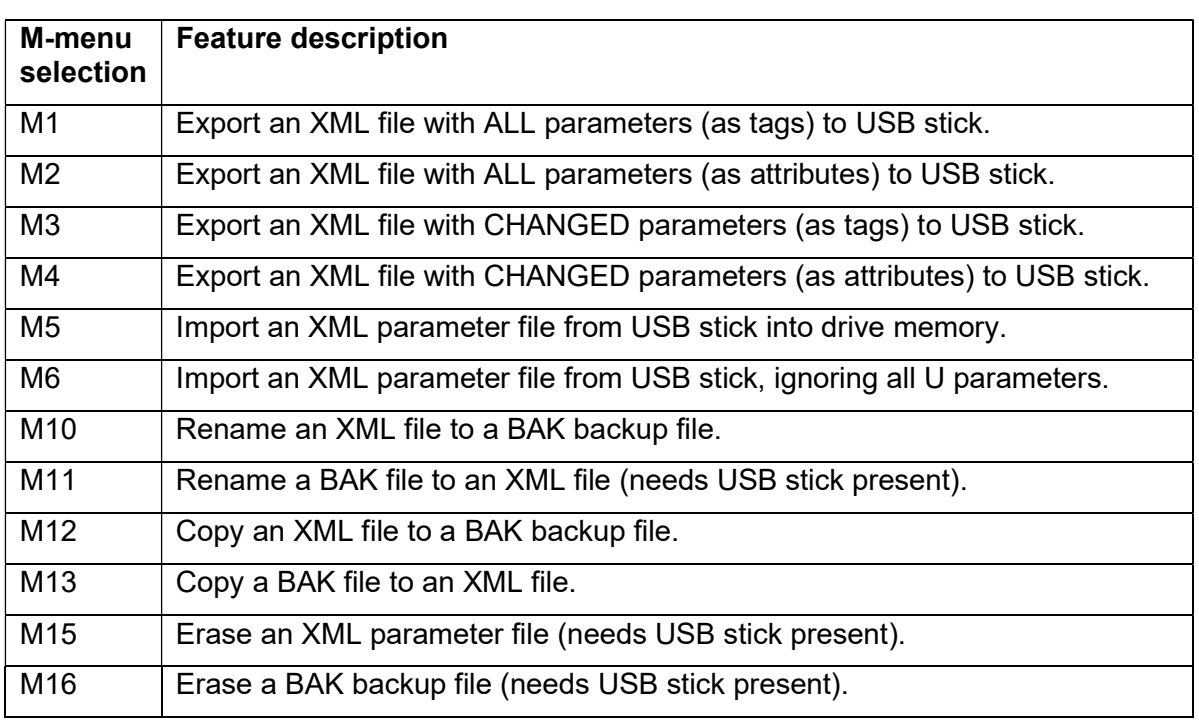

Table 24.1 Overview of M-menu functions

## 24.1 Important File Rules

- The Micro-Speed Ultra® requires the file format of a connected flash drive to be FAT32. If your connected device uses NFTS or exFAT (or any other file format type) you must reformat your drive to FAT32 before using. If a non-FAT32 drive is connected to the Micro-Speed Ultra® and the export sequences described below are attempted, you may see an F9 event code and the Ultra unit will need to be reset.
- M-menu functions work only with files at the root level of a USB stick.
- USB parameter filenames must have the form, "PEMVnn.xml", where "nn" is a two-digit integer from 00 to 99.
- USB backup filenames must have the form, "PEMVnn.bak", where "nn" is a two-digit integer from 00 to 99.
- USB memory device ("USB stick") must support USB 2.0 or later.

# 24.2 To Enter the M-menu

The drive enters the M-menu when these conditions are met:

- **•** Drive is not in a different menu.
- **Drive is idle.**
- A USB stick is inserted into the USB port.

When the drive enters the M-menu, it briefly displays "M1", followed by " $**$ ".

# 24.3 To Exit the M-menu

To exit the M1 Menu, hold down [SCROLL] until drive displays "REMOVE STICK", then remove the USB stick. Or, simply remove the USB stick.

# 24.4 M-menu Features

To access the following features, first enter the M-menu (see Sec. 24.2). The M-menu defaults to feature "M1". Other M-menu features may be browsed using [INC] and [DEC], and selected with [SCROLL].

# M1: Export an XML file with ALL parameters (as tags) to USB stick

### Feature: Export to a USB stick an XML parameter file containing all current drive settings as tags. Includes drive parameters and motor settings.

NOTE: File will be saved to the root level of the USB stick.

### Steps:

- 1. Exit any current menu.
- 2. Insert USB stick into USB port.
	- a. Drive enters M-menu, then displays "M1", followed by " $**$ ".
- 3. Press [INC] or [DEC] to browse available filenames.
	- a. Drive will not suggest filenames already present at root level of USB stick. This helps prevent accidental overwriting of any existing files.
- 4. Press [SCROLL] to select the currently displayed filename.
	- a. Drive will display, "STORE XML TO STICK? Y/N".
- 5. To confirm file creation, press [INC].
	- a. If file is created successfully, drive will display "SUCCES", and then return to M1 in the Mmenu.
	- b. If file is not created successfully, drive will display an error message.
- 6. To cancel file creation, press [DEC] or [SCROLL].
	- a. Drive will display "CANCEL", and then return to the M-menu.

## M2: Export an XML file with ALL parameters (as attributes) to USB stick

### Feature: Export to a USB stick an XML parameter file containing all current drive settings as attributes. Includes drive parameters and motor settings.

NOTES: This feature is similar to M1, but changes the format of data included in the XMF file. File will be saved to the root level of the USB stick.

- 1. Exit any current menu.
- 2. Insert USB stick into USB port.
	- a. Drive enters M-menu.
- 3. Tap [SCROLL] to go to the "M2" parameter.
	- a. Drive displays "M2", followed by " $**$ ".
- 4. Press [INC] or [DEC] to browse available filenames.
	- a. Drive will not suggest filenames already present at root level of USB stick. This helps prevent accidental overwriting of any existing files.
- 5. Press [SCROLL] to select the currently displayed filename.
	- a. Drive will display, "STORE XML TO STICK? Y/N".
- 6. To confirm file creation, press [INC].
	- a. If file is created successfully, drive will display "SUCCES", and then return to M1 in the Mmenu.
	- b. If file is not created successfully, drive will display an error message.
- 7. To cancel file creation, press [DEC] or [SCROLL].
	- a. Drive will display "CANCEL", and then return to the M-menu.

## M3: Export an XML file with CHANGED parameters (as tags) to USB stick

### Feature: Export to a USB stick an XML parameter file containing only changed drive settings as tags.

NOTES: This feature is similar to M1, but only includes changed parameters in the XMF file. File will be saved to the root level of the USB stick.

## Steps:

- 1. Exit any current menu.
- 2. Insert USB stick into USB port.
	- a. Drive enters M-menu.
- 3. Tap [SCROLL] to go to the "M3" parameter.
	- a. Drive displays "M3", followed by " $**$ ".
- 4. Press [INC] or [DEC] to browse available filenames.
	- a. Drive will not suggest filenames already present at root level of USB stick. This helps prevent accidental overwriting of any existing files.
- 5. Press [SCROLL] to select the currently displayed filename. a. Drive will display, "STORE XML TO STICK? Y/N".
- 6. To confirm file creation, press [INC].
	- a. If file is created successfully, drive will display "SUCCES", and then return to M1 in the Mmenu.
	- b. If file is not created successfully, drive will display an error message.
- 7. To cancel file creation, press [DEC] or [SCROLL].
	- a. Drive will display "CANCEL", and then return to the M-menu.

## M4: Export an XML file with CHANGED parameters (as attributes) to USB stick

#### Feature: Export to a USB stick an XML parameter file containing only changed drive settings as attributes.

NOTES: This feature is similar to M2, but only includes changed parameters in the XMF file. File will be saved to the root level of the USB stick.

- 1. Exit any current menu.
- 2. Insert USB stick into USB port.
	- a. Drive enters M-menu.
- 3. Tap [SCROLL] to go to the "M4" parameter.
	- a. Drive displays "M4", followed by " $**$ ".
- 4. Press [INC] or [DEC] to browse available filenames.
	- a. Drive will not suggest filenames already present at root level of USB stick. This helps prevent accidental overwriting of any existing files.
- 5. Press [SCROLL] to select the currently displayed filename.
	- a. Drive will display, "STORE XML TO STICK? Y/N".
- 6. To confirm file creation, press [INC].
	- a. If file is created successfully, drive will display "SUCCES", and then return to M1 in the Mmenu.
	- b. If file is not created successfully, drive will display an error message.
- 7. To cancel file creation, press [DEC] or [SCROLL].
	- a. Drive will display "CANCEL", and then return to the M-menu.

## M5: Import an XML parameter file from USB stick into drive memory

Feature: Import into drive memory an XML parameter file of the type created by feature M1.

### Steps:

- 1. Exit any current menu.
- 2. Insert USB stick into USB port.
	- a. Drive enters M-menu, then displays "M1", followed by " $**$ ".
- 3. Press and hold [SCROLL], until drive enters M-menu selection: about 1-2 seconds.
	- a. Drive will display "/ M1", with a rotating leftmost character "/".
- 4. Release [SCROLL].
	- a. Drive will display "u M1", with a flashing "u".
- 5. Press [INC] or [DEC] to browse to the "M5" feature.
- 6. Press [SCROLL] to select "M5".
	- a. Drive will briefly display "M5", followed by " $\star\star$ ".
- 7. Press [INC] or [DEC] to browse parameter files on USB stick.
- 8. Press [SCROLL] to select the currently displayed filename.
	- a. Drive will display, "WILL RESET DRIVE OK? Y/N".
- 9. Press [INC] to confirm reset (or [DEC] to cancel).
	- a. Drive will display "TO UPLOAD XML FILE ENTER CODE NOW".
- 10. Use [INC] and [DEC] to enter the unlock code, "369".
	- a. To confirm import press [SCROLL].
	- b. If file is imported successfully, drive will display "SUCCES" and then return to M5 in the M-menu.
- 11. To cancel file import, press [DEC] or [SCROLL].
	- a. Drive will display "CANCEL", and then return to M5 in the M-menu.

### Notes:

If any J parameters are present in file:

- Hp and voltage must be specified in Type tag, and must match drive settings.
- If Hp and voltage are not specified or do not match the drive, the file is not loaded and an error is reported.

## M6: Import an XML parameter file from USB stick, Omitting U parameters

### Feature: This feature is identical to M5, except that motor and tuning data is omitted.

## Notes:

If any J parameters are present in file:

- Hp and voltage must be specified in Type tag, and must match drive settings.
- If Hp and voltage are not specified or do not match the drive, the file is not loaded and an error is reported.

M6 does not import U parameters, which contain motor and tuning data. This allows one to import data without affecting motor and tuning parameters.

# M10: Rename an XML file to a BAK backup file

## Feature: Renames an XML parameter file from PEMVnn.xml to PEMVnn.bak.

### Steps:

- 1. Press [INC] or [DEC] to browse "PEMVnn.xml" files present at the root level of the USB stick.
- 2. Press [SCROLL] to select the file you wish to rename.
	- a. Drive will display, "RENAME .XML TO .BAK ? Y/N".
- 3. To confirm file renaming, press [INC].
	- a. If file is renamed successfully, drive will display "SUCCES", and then return to M10 in the M-menu.
- 4. To cancel file renaming, press [DEC] or [SCROLL].
	- a. Drive will display "CANCEL", and then return to M10 in the M-menu.

## M11: Rename a BAK file to an XML parameter file

#### Feature: Renames an BAK backup file from PEMVnn.bak to PEMVnn.xml.

### Steps:

- 1. Press [INC] or [DEC] to browse "PEMVnn.bak" files present at the root level of the USB stick.
- 2. Press [SCROLL] to select the file you wish to rename.
	- a. Drive will display, "RENAME .BAK TO .XML? Y/N".
	- b. If the .XML file exists, drive will display "FULLnn" and the operation will not be allowed for that file number.
- 3. To confirm file renaming, press [INC].
	- a. If file is renamed successfully, drive will display "SUCCES", and then return to M11 in the M-menu.
- 4. To cancel file renaming, press [DEC] or [SCROLL].
	- a. Drive will display "CANCEL", and then return to M11 in the M-menu.

## M12: Copy an XML file to a BAK file

### Feature: Creates a copy of an XML file, but with a BAK filename extension.

### Steps:

- 1. Press [INC] or [DEC] to browse "PEMVnn.xml" files present at the root level of the USB stick.
- 2. Press [SCROLL] to select the file you wish to rename.
	- a. Drive will display, "RENAME .XML TO .BAK ? Y/N".
- 3. To confirm file renaming, press [INC].

## M13: Copy a BAK file to an XML file.

#### Feature: Creates a copy of a BAK file, but with an XML filename extension.

- 1. Press [INC] or [DEC] to browse "PEMVnn.xml" files present at the root level of the USB stick.
- 2. Press [SCROLL] to select the file you wish to rename.
	- a. Drive will display, "RENAME .XML TO .BAK ? Y/N."
	- b. If the .XML file exist, drive will display "FULLnn" and the operation will not be allowed for that file number.
- 3. To confirm file renaming, press [INC].

# M15: Erase an XML parameter file

## Feature: Deletes an existing XML parameter file.

## Steps:

- 1. Press [INC] or [DEC] to browse "PEMVnn.xml" files present at the root level of the USB stick.
- 2. Press [SCROLL] to select the file you wish to rename.
	- a. Drive will display, "TO ERASE .XML ENTER CODE".
- 3. To enable deletion, use [INC] and [DEC] to enter the unlock code, "369".
- 4. To confirm deletion press [SCROLL].
	- a. If file is deleted successfully, drive will display "SUCCES" and then return to M15 in the M-menu.
- 5. To cancel file deletion, press [DEC] or [SCROLL].
	- a. Drive will display "CANCEL", and then return to M15 in the M-menu.

# M16: Erase a BAK backup file

## Feature: Deletes an existing BAK backup file.

- 1. Press [INC] or [DEC] to browse "PEMVnn.bak" files present at the root level of the USB stick.
- 2. Press [SCROLL] to select the file you wish to rename.
	- a. Drive will display, "TO ERASE .BAK ENTER CODE".
- 3. To enable deletion, use [INC] and [DEC] to enter the unlock code, "369".
- 4. To confirm deletion press [SCROLL].
	- a. If file is deleted successfully, drive will display "SUCCES" and then return to M16 in the M-menu.
- 5. To cancel file deletion, press [DEC] or [SCROLL].
	- a. Drive will display "CANCEL", and then return to M16 in the M-menu.